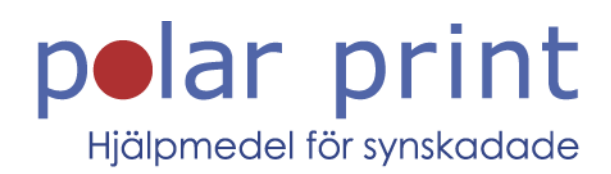

# Användarmanual

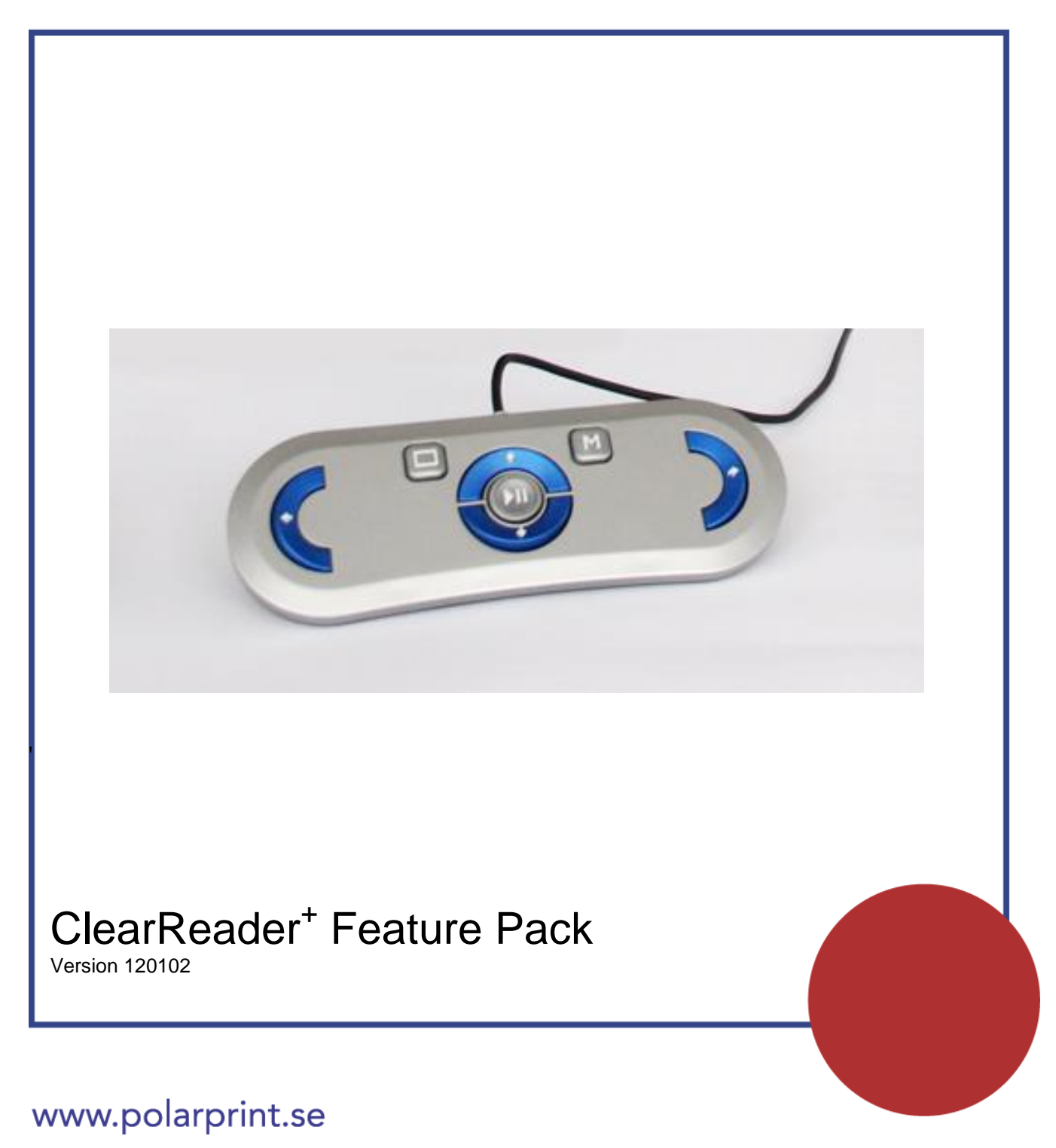

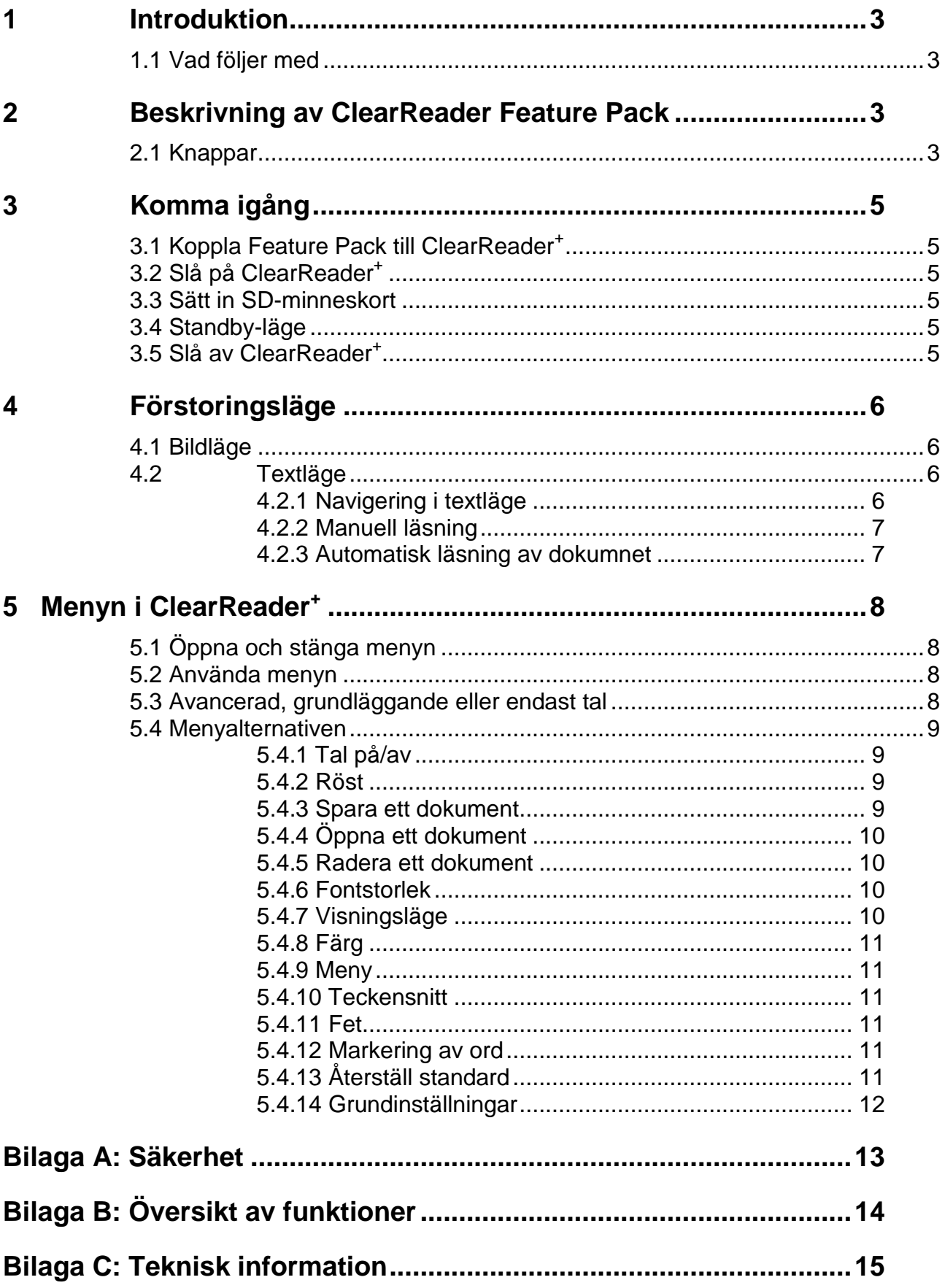

# <span id="page-2-0"></span>**1 Introduktion**

ClearReader<sup>+</sup> Feature Pack är ett tillbehör till ClearReader<sup>+</sup> som gör det möjligt att koppla in en bildskärm och där visa förstorad text. Dessutom går det att spara dokument.

## <span id="page-2-1"></span>*1.1 Vad följer med*

Förutom själva tangentbordet som skall anslutas till en USB-port på ClearReader så följer följande med vid leverans:

- SD-minneskort
- Användarmanual

# <span id="page-2-2"></span>**2 Beskrivning av ClearReader Feature Pack**

## <span id="page-2-3"></span>*2.1 Knappar*

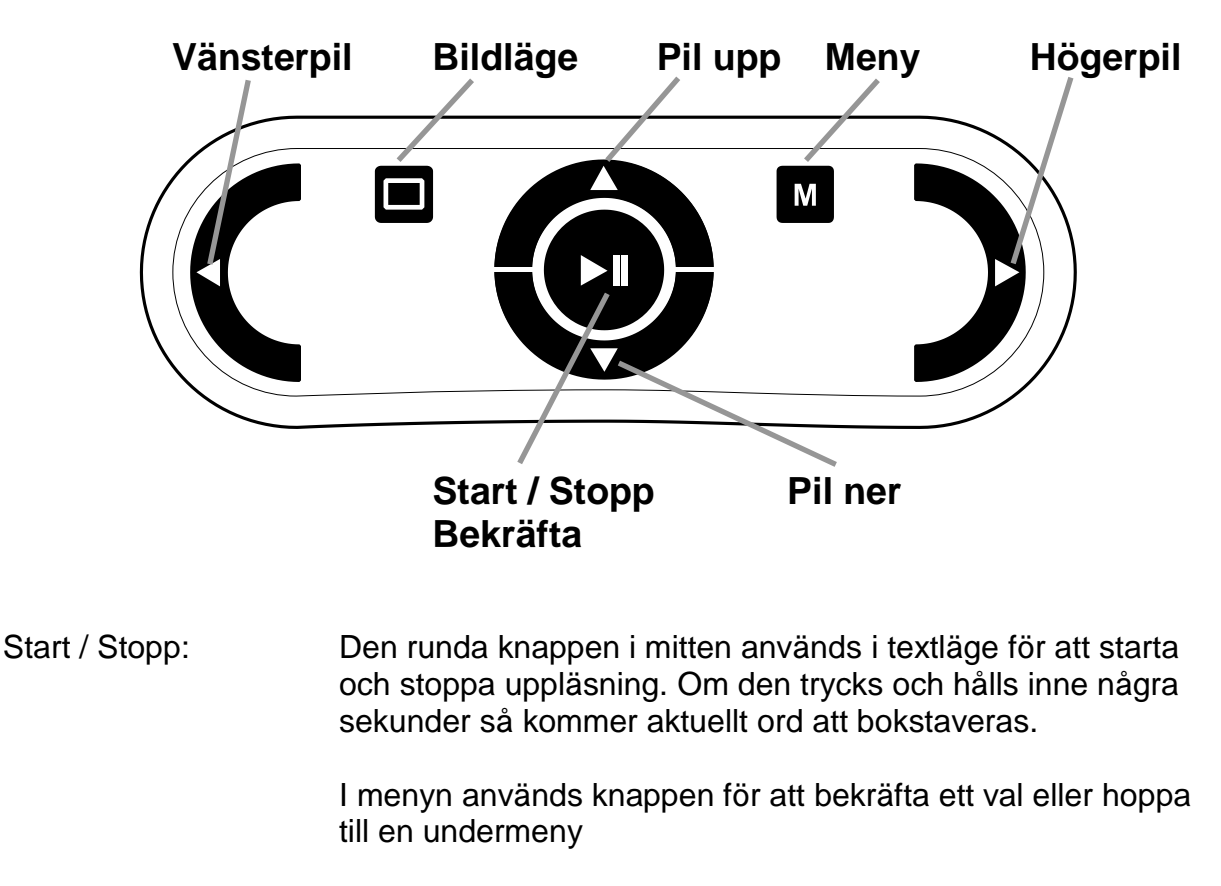

I bildläge används knappen för att växla mellan de 4 förstoringsgraderna som finns.

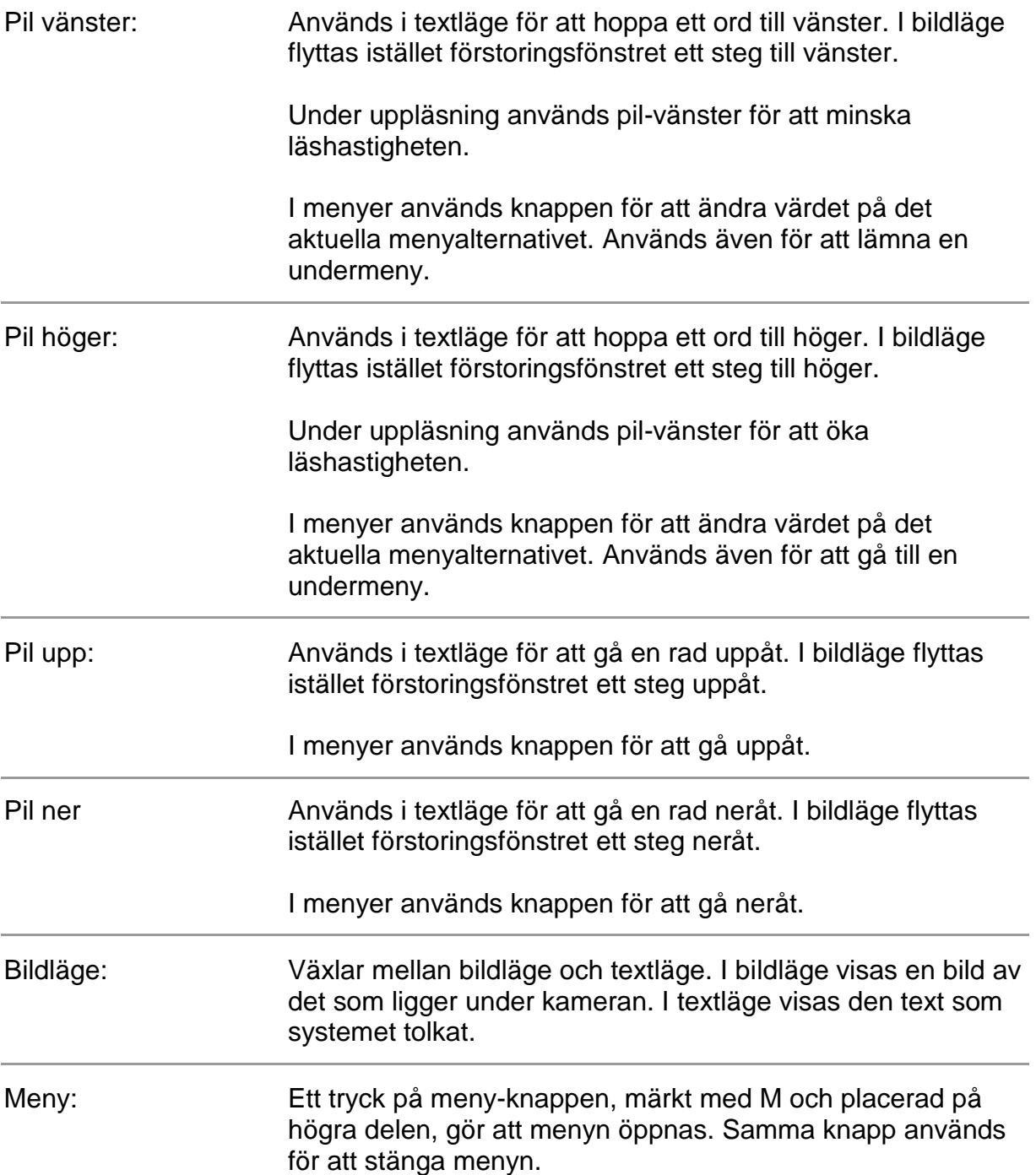

Grundinställningen är att text läses in kolumnvis, vilket passar de flesta dokument med löpande text. Om man istället vill läsa in text radvis, som passar när tabeller skall läsas, tryck och håll inne start/stopp och tryck på bild-knappen.

# <span id="page-4-0"></span>**3 Komma igång**

#### <span id="page-4-1"></span>*3.1 Koppla Feature Pack till ClearReader<sup>+</sup>*

Anslut Feature Pack till USB-porten på högra sidan av ClearReader<sup>+</sup>. Alternativt kan det anslutas till en av de två USB-portar som finns tillgängliga om plastlocket på baksidan av Clearview tagits bort. En bildskärm (VGA) kan också anslutas, och i så fall måste plastlocket som bland annat döljer VGA-kontakten på baksidan av ClearReader först lossas. Det görs med hjälp av en skruvmejsel (Stjärnmejsel, Philips). Skruven finns mitt på bakre delen av undersidan på CleaReader.

## <span id="page-4-2"></span>*3.2 Slå på ClearReader<sup>+</sup>*

Påslagsknappen sitter på den högra sidan av ClearReader<sup>+</sup>. Uppstartsprocessen tar c:a 40 sekunder. Under uppstartstiden hörs några pip coh sen ett välkomstljud. När ClearReader är igång lyser en grön lysdiod i närheten av volymratten.

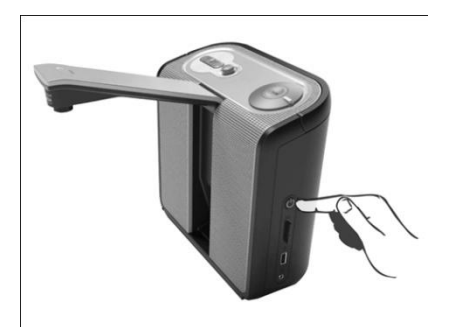

OBS. I den händelse ett SD-minneskort eller USB-minne som inte är levererat av Optelec används så måste det tas loss från ClearReader när den slås på. I annat fall kan det hända att

uppstartsprocessen störs. När apparaten är startad kan minneskort och USB-minne anslutas.

### <span id="page-4-3"></span>*3.3 Sätt in SD-minneskort*

För att kunna spara dokument så måste antingen ett SD-minneskort eller ett USBminne anslutas. Ett SD-minneskort följer med vid leveransen och det kan sättas in i minneskortshållaren som finns på högra sidan, under påslagsknappen.

## <span id="page-4-4"></span>*3.4 Standby-läge*

ClearReader<sup>+</sup>växlar till standby-läge om ingen tangent rörs under lång tid. Växlingen sker efter 15 minuter om batteri används och 30 minuter vid anslutning till nätspänning. Vid växlingen till standby-läge hörs en pipsignal och lysdioden som visar att apparaten är påslagen börjar blinka. För att återgå till aktivt läge - tryck på påslagsknappen. Vid fulladdade batterier räcker de till standbyläge i c:a 40 timmar.

Växlingen till standby-läge tar ungefär 8 sekunder och under den tiden reagerar inte ClearReader<sup>+</sup> på några knapptryckningar. Växling från standby-läge till aktivt läge tar ungeför 10 sekunder.

## <span id="page-4-5"></span>*3.5 Slå av ClearReader<sup>+</sup>*

Tryck och håll inne påslagsknappen för att slå av ClearReader<sup>+</sup> helt. En ljudsignal hörs och lysdioden släcks.

# <span id="page-5-0"></span>**4 Förstoringsläge**

Med ClearReader<sup>+</sup> Feature Pack går det visa inlästa dokument på två sätt, som bild eller som **text**. Det går att växla mellan de två visningslägena genom att trycka på bildlägesknappen på Feature Pack.

## <span id="page-5-1"></span>*4.1 Bildläge*

I bildläge visas den tagna bilden i färg.

Det går att ändra förstoringsgrad genom att trycka på Start/Stopp. Det finns fyra förstoringssteg. Man växlar till nästa steg vid varje tryck på Start/Stopp. Det första steget visar oförstorad bild, stegen därefter visar 3x, 6x och 12x förstoring. När förstoringen ökar kommer förstoringsfönstret att hamna på aktuell läsposition. Det går att flytta förstoringsfönstret med piltangenterna. När man växlar till textläge hamnar man på samma position i texten som visats i bildläget! På motsvarande sätt så hamnar förstoringsfönstret på det markerade ordet om man växlar från textläge till bildläge.

## <span id="page-5-2"></span>*4.2 Textläge*

I textläge visas den tolkade texten med hög kontrast. Det går att välja storlek, teckensnitt, färg mm på texten som visas. Hur texten skall visas ställs in i menyn, se kapitel 6.

I textläge kan dokument läsas med eller utan tal. För att välja tal eller inte - tryck på meny-knappen. Det första valet i menyn är tal av/på. Välj läge med pil-höger eller pilvänster. Tryck meny-knappen igen för att spara och lämna menyn.

Text kan visas på två olika sätt. Grundinställningen är att den visas kolumnvis, då raderna görs så långa att de får plats på skärmen. Alternativet är att texten visas som en enda lång rad med det aktuella markerade ordet mitt på skärmen. De två alternativa sätten att visa texten väljs under alternativet "visningsläge" i menyn.

#### <span id="page-5-3"></span>**4.2.1 Navigering i textläge**

I textläge går det att flytta runt i texten med piltangetnerna. Pil-upp och pil-ner används för att flytta en rad upp eller ner. För att flytta en skärm upp eller ner används start/stopp tillsammans men pil-upp eller pil-ner. För att gå till texten början, tryck pil pil-vänster och pil-upp samtidigt. För att hoppa längst ner i texten tryck pilhöger och pil-ner samtidigt. Om en bok läses går det att hoppa till nästa sida genom att trycka start/stopp och pil-höger, och att hoppa tillföregående sida genom att tryck start/stopp och pil-vänster.

#### <span id="page-6-0"></span>**4.2.2 Manuell läsning**

Om läsningen av text stoppats går det att manuellt flytta runt i texten med piltangenterna. Pil-vänster och pil-höger används för att flytta ordvis i texten. Andra navigeringskommandon finns beskrivna ovan, se 1.1.1.

#### <span id="page-6-1"></span>**4.2.3 Automatisk läsning av dokumnet**

För att stoppa eller återstarta automatisk läsning, tryck start/stopp. Läshastigheten kan regleras med pil-vänster och pil-höger.

# <span id="page-7-0"></span>**5 Menyn i ClearReader<sup>+</sup>**

## <span id="page-7-1"></span>*5.1 Öppna och stänga menyn*

Öppna menyn genom at trycka på meny-knappen, den fyrkantiga knappen märkt med M som finns till höger om pil-upp. Menyn stängs med samma knapp. Alla ändringar som görs i menyn sparas automatiskt och när man öppnar menyn hamnar man på samma menyalternativ som man var på när man lämnade menyn senast.

#### <span id="page-7-2"></span>*5.2 Använda menyn*

Menyn visas i den textstorlek som valts. Menyalternativ och aktuellt värde visas alltid på skärmen, antingen på en rad eller två rader beroende på vald textstorlek.

Man flyttar mellan valen i menyn med pil-ner och pil-upp. Värdet för aktuellt val ändras med pil-vänster och pil-höger. Alternativt går de att använda stopp/start för att ändra värde.

För att stänga menyn och spara gjorda val - tryck på menyknappen.

## <span id="page-7-3"></span>*5.3 Avancerad, grundläggande eller endast tal*

Det går att välja mellan tre olika alternativa menynivåer. Den mest omfattande kallas avancerad. Om den känns för komplicerad kan den grundläggande menyn väljas. Om bildskärm inte används passar menynivån "Endast tal" bäst.

Den avancerade menyn innehåller följande valmöjligheter:

- Tal på/av
- Röst
- Spara
- 
- Oppna
- Radera
- Storlek Visningsläge
- Färg
- Meny
- **Teckensnitt**
- Fet
- Markering av ord
- Återställ standard

**Meny** 

Den grundläggande menyn innehåller följande valmöjligheter:

- Tal på/av
- Storlek Visningsläge

 Röst Öppna

• Färg

Menynivån "endast tal" innehåller följande valmöjligheter:

Röst

• Spara

Meny

• Öppna

• Radera

### <span id="page-8-0"></span>*5.4 Menyalternativen*

#### <span id="page-8-1"></span>**5.4.1 Tal på/av**

Det går att stänga av talet. Använd pil-vänster eller pil-höger för att växla mellan av och på när alternativet är markerat.

#### <span id="page-8-2"></span>**5.4.2 Röst**

Det är talsyntesens språk och röst som går att välja här. Det finns maximalt 4 olika röster att välja mellan med pil-höger och pil-vänster. När en röst väljs kommer även meddelanden och texten i menyn att byta till samma språk som den valda talsyntesrösten har.

#### <span id="page-8-3"></span>**5.4.3 Spara ett dokument**

Grundinställningen är att dokumentet spars på det SD-minneskort som följer med ClearReader<sup>+</sup> Feature Pack. Anslut ett USB-minne för att istället spara dokumentet på det.

När ett dokument skall sparas - öppna menyn och välj alternativet "Spara". Tryck pilhöger för att öppna undermenyn för att spara dokumnet. Använd pil-upp och pil-ner i undermenyn för att välja mellan de tre alternativen; "Spara utan röstetikett", "Spara med röstetikett" och "Spara bok".

Om alternativet "Spara utan röstetikett" väljs genom att trycka pil-höger när det alternativet är markerat så sparas det sist inlästa dokumentet och det visas igen. Namnet på dokumentet blir den första textraden i dokumentet.

Om alternativet "Spara med röstetikett" väljs genom att trycka pil-höger när det alternativet är markerat så kommer ett talmeddelande "Spela in en röstetikett i högst 5 sekunder". Tala in ett meddelande efter pipet. När tiden är ute kommer en ljudsignal och det inspelade meddelandet spelas upp. På skärmen, och i tal, kommer valet kassera/spara. Tryck pil-höger (eller start/stopp) för att spara, pil-vänster för att kassera. När dokumentet sparas så stängs menyn. Dokumentnamnet blir den första meningen i texten samt röstmeddelandet.

För att spara en bok, börja med att välja alternativet "Spara bok" genom att trycka pilhöger när det alternativet är markerat. Ett talmeddelande kommer; "Spela in en röstetikett i högst 5 sekunder". Tala in ett meddelande efter pipet. När tiden är ute kommer en ljudsignal och det inspelade meddelandet spelas upp. På skärmen, och i tal, kommer valet kassera/spara. Tryck pil-höger (eller start/stopp) för att spara, pilvänster för att kassera. När dokumentet sparas så stängs menyn. Boken är nu skapad och är klar för att läsa in sidor. Läs in sidor genom att lägga första sidan (uppslaget) i boken under kameran och trycka på "Scan". Byt till nästa sida och tryck på "Scan" igen. När alla sidor är inlästa - tryck Meny-knappen. Så fort meny-knappen trycks startar ClearReader+ att bearbeta boken och den börjar läsas upp.

#### <span id="page-9-0"></span>**5.4.4 Öppna ett dokument**

Om ett sparat dokument skall läsas, öppna det genom välja alternativet "Öppna" i menyn. Det görs genom att trycka pil-höger när det alternativet är markerat. En lista på senast sparade dokumenten visas. Sparade dokument kan vara bildfiler, textfiler (OCR-behandlade bilder) och bokfiler. Bokfilerna består av ett antal bildfiler. I listan med sparade filer visas filtypen med en symbol framför filnamnet. Symbolen för en bildfil ser ut som ett papper, symbolen för textfil ser ut som flera papper och symbolen för bokfil ser ut som en upslagen bok.

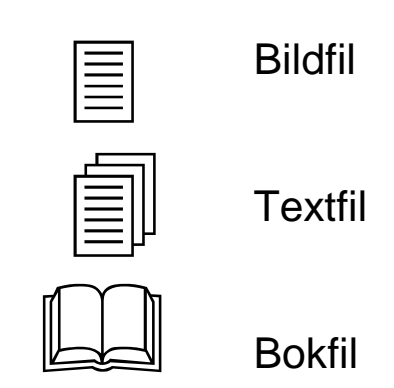

Om "Grundläggande" meny valts visas de 4 senast sparade filerna i listan. Om någon av de andra menyalternativen valts visas alla sparade dokument i listan.

Använd pil-ner och pil-upp för att gå i listan med sparade filer. Tryck pil-höger (eller start/stopp) för att öppna den markerade filen. När en fil öppnas stängs menyn och dokumentet öppnas.

Om ett bokdokument öppnas finns möjlighet att läsa den sparade boken eller konvertera den sparade boken till text. Att konvertera boken till text lämpar sig bra om man vill läsa i andra apparater, t.ex. i en dator. Det finns också fördelar med att konvertera dokumentet till text även om den skall läsas i ClearReader. Det går betydligt fortare att hoppa mellan sidor och läsningen startar också snabbare. Nackdelen är att bilderna är borta och det går inte längre att se dokumentet som bild.

#### <span id="page-9-1"></span>**5.4.5 Radera ett dokument**

Om ett dokument skall raderas - välj alternativet "Radera" i menyn. Det görs genom att trycka pil-höger när det alternativet är markerat. En lista på sparade dokument visas då. Gå i listan med pil-upp och pil-ner. För att radera ett dokument, tryck pilhöger (eller start/stopp) när det rätt dokument är markerat. För säkerhets skull kommer en fråga "Är du säker på att du vill radera?". Tryck pil-höger (eller start/stopp) för att bekräfta raderingen eller pil-vänster för att ångra. Båda alternativen resulterar i att fillistan visas igen. Fortsätt att välja filer för radering, tryck pil-vänter för att återgå till huvudmenyn eller tryck menyknappen för att lämna menyn.

#### <span id="page-9-2"></span>**5.4.6 Fontstorlek**

Menyn visas i samma textstorlek som valts för visning av text. För att ändra storlek, välj alternativet "Storlek" i menyn. Tryck pil-höger för att öka storleken och pil-vänster för att minska den.

#### <span id="page-9-3"></span>**5.4.7 Visningsläge**

Text kan visas på två olika sätt. Antingen visas den kolumnvis, då raderna görs så långa att de får plats på skärmen. Alternativet är att texten visas som en enda lång rad med det aktuella markerade ordet mitt på skärmen. Växla visningsläge genom att trycka pil-höger eller pil-vänster när "Visningsläge" är markerat i menyn.

#### <span id="page-10-0"></span>**5.4.8 Färg**

Det går att välja färg på text och bakgrund. Det görs genom att trycka pil-vänster eller pil-höger när alternativet "Färg" är markerat i menyn. Följande alternativ finns:

- Svart text på vit bakgrund
- Vit text på svart bakgrund
- Gul text på svart bakgrund
- Svart text på gul bakgrund
- Gul text på blå bakgrund
- Blå text på gul bakgrund
- Svart text på röd bakgrund
- Röd text på svart bakgrund
- Grön text på svart bakgrund
- Svart text på grön bakgrund
- Svart text på lila bakgrund
- Lila text på svart bakgrund

#### <span id="page-10-1"></span>**5.4.9 Meny**

Välj nivåalternativ för menyn genom att trycka pil-höger eller pil-vänster när menyalternativet "Meny" är markerat. Det finns tre alternativ, Avancerad, Grundläggande och Endast tal. Se även 2.3.

#### <span id="page-10-2"></span>**5.4.10 Teckensnitt**

Det går att välja teckensnitt för texten som visas på skärmen. Det görs genom att trycka pil-höger eller pil-vänster när menyalternativet "Teckensnitt" är markerat. Det finns två alternativ, Arial och Verdana.

#### <span id="page-10-3"></span>**5.4.11 Fet**

Texten kan visas med fet stil. Det görs genom att trycka pil-höger eller pil-vänster när menyalternativet "Fet" är markerat.

#### <span id="page-10-4"></span>**5.4.12 Markering av ord**

Det ord som läses upp markeras i texten. Det går att välja hur den markeringen skall se ut. Det görs genom att trycka pil-höger eller pil-vänster när menyalternativet "Markering av ord" är markerat. Det finns två alternativ, "Block" som innebär att ordet visas med omvända färger i förhållande till den övriga texten och "Ram" som innebär att ordet markers genom att det är inramat med en tunn linje i samma färg som textfärgen.

#### <span id="page-10-5"></span>**5.4.13 Återställ standard**

Det går att återställa alla inställningar till grundinställningar. Det görs genom att trycka pil-höger (eller start/stopp) när menyalternativet "Återställ standard" är markerat. En meddelande kommer; "Bekräfta återställning till standard". Tryck pil-höger (eller start/stopp) för att bekräfta återställning eller pil-vänster för att ångra.

# <span id="page-11-0"></span>**5.4.14 Grundinställningar**

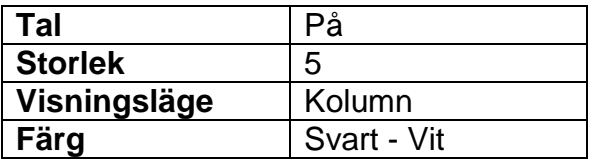

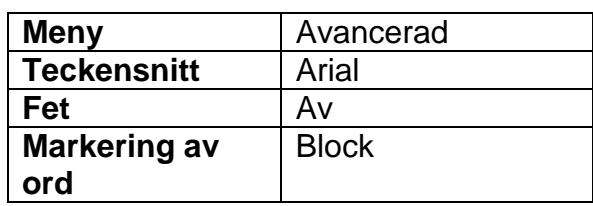

# <span id="page-12-0"></span>**Bilaga A: Säkerhet**

- Behandla ClearReader<sup>+</sup> Feature Pack försiktigt. Det finns risk för att den interna elektroniken skadas av våldsam hantering.
- **Kontakta Polar Print vid behov av service.**
- Öppna ej ClearReader<sup>+</sup> Feature Pack. Garantin slutar gälla om det öppnas.
- Utsätt inte ClearReader<sup>+</sup> Feature Pack för extrem hetta eller direkt solljus (brandrisk).
- Använd inte ClearReader<sup>+</sup> Feature Pack nära medicinsk utrustning som är käslig för elektromagnetisk eller annan strålning.
- Utsätt inte ClearReader<sup>+</sup> Feature Pack för vätskor och kemikalier.
- Ta loss USB-kabeln från ClearReader<sup>+</sup> vid rengöring. Rengör endast med lätt fuktad trasa. Vid stark nedsmutning kan en liten mängd milt rengöringsmedel användas försiktigt. Använd aldrig starka eller frätande rengöringsmedel.
- ClearReader<sup>+</sup> Feature Pack får endast kopplas till Optelec ClearReader<sup>+</sup>.

Garantin gäller inte om ClearReader<sup>+</sup> Feature Pack används på annat sätt än som beskrivits i denna manual.

# <span id="page-13-0"></span>**Bilaga B: Översikt av funktioner**

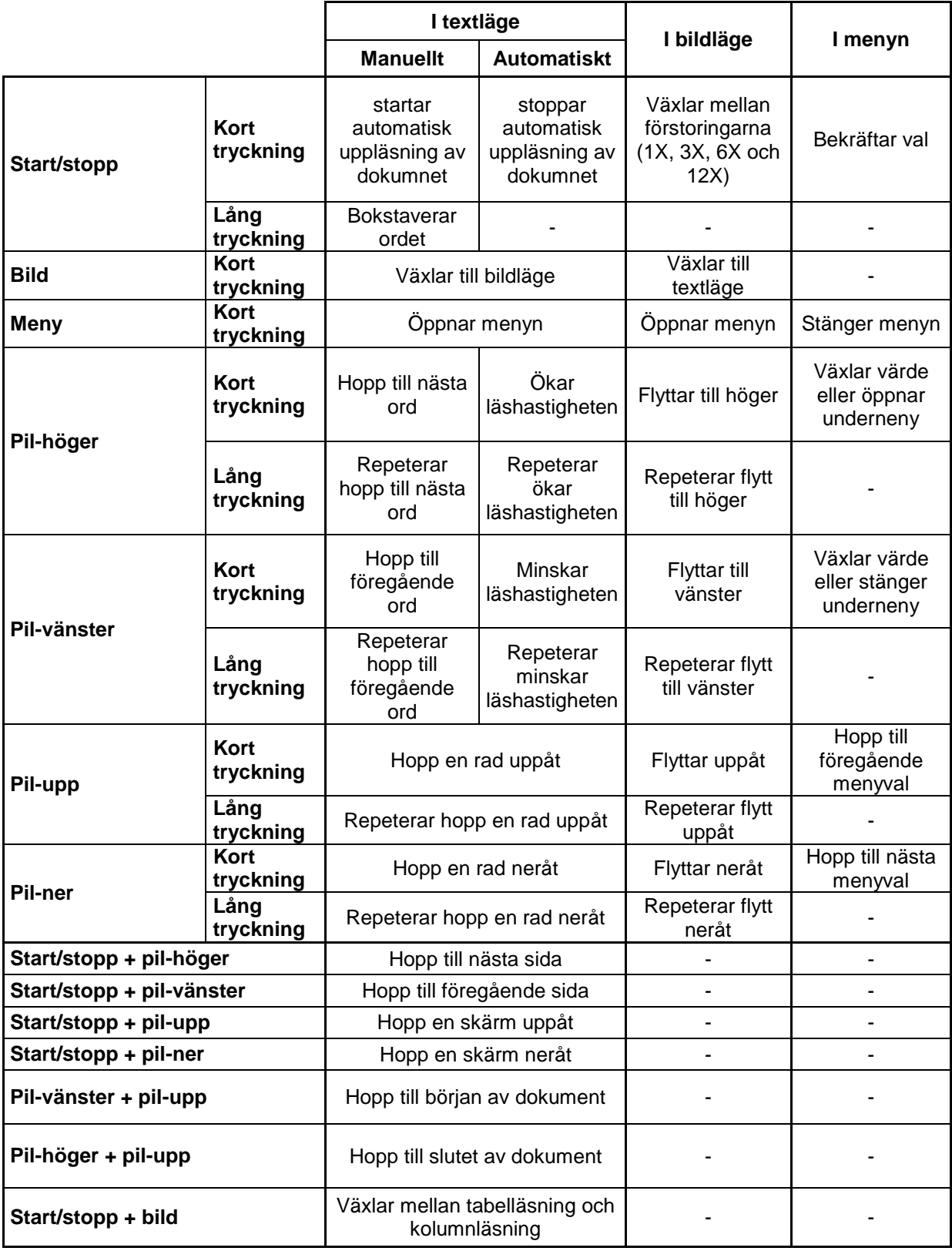

# <span id="page-14-0"></span>**Bilaga C: Teknisk information**

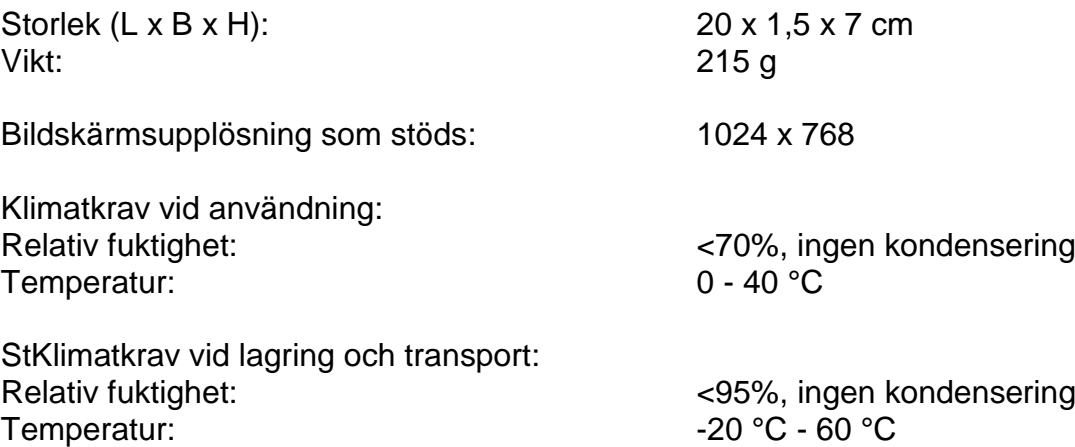

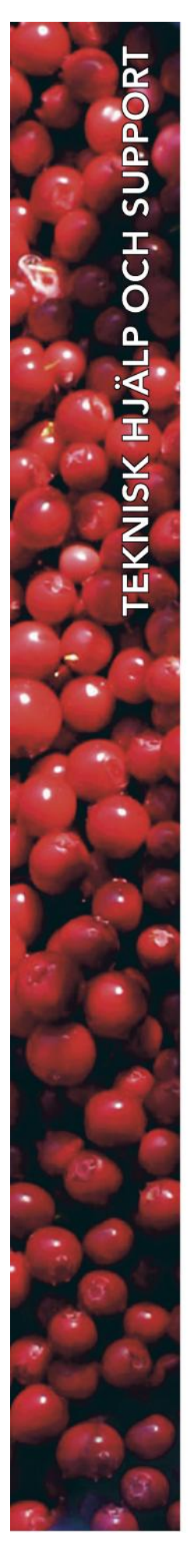

# **Polar Print**

Teknisk hjälp och support Tel 020 -82 69 13

Info@polarprint.se help@polarprint.se

## **Region nord Huvudkontor, Luleå**

Polar Print Box 950 971 28 LULEÅ Tel 0920 -20 34 30 Fax 0920 -878 86

## **Region öst Stockholm**

Liljeholmsvägen 30 117 61 STOCKHOLM Tel 08 -442 42 70 Fax 08 -442 42 79

# **Region syd Malmö**

Gasverksgatan 2 211 29 MALMÖ Tel 040 -97 17 00 Fax 040 -97 17 71

#### **Umeå**

Tvistevägen 47 C 907 36 UMEÅ Tel 090 -13 95 72 Fax 090 -13 94 83

# **Region väst Göteborg**

Aminogatan 34 431 53 MÖLNDAL Tel 031 -339 99 90 Fax 031 -80 26 52

## **Växjö**

Merkuriusvägen 3 352 64 VÄXJÖ Tel 0470 - 390 30